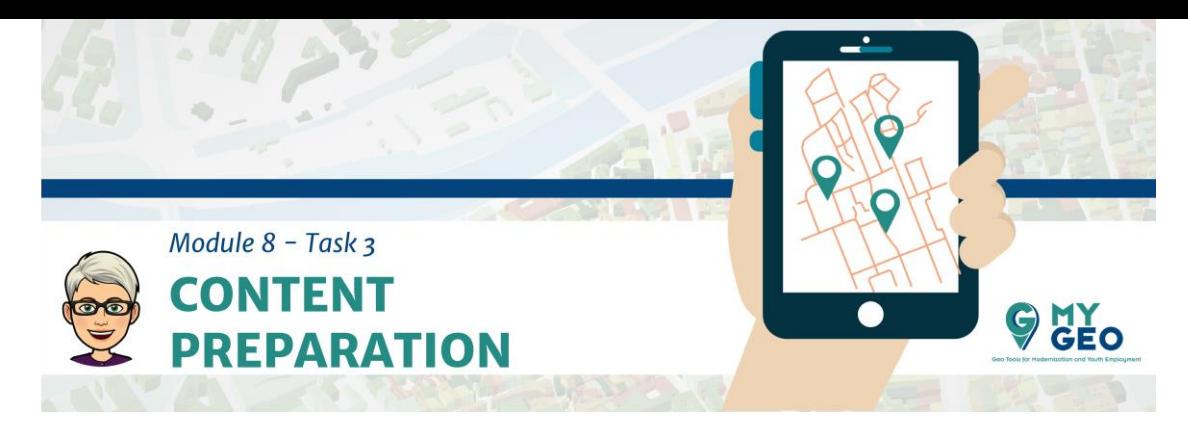

## **Previamente… Módulo 8 - Tarea 2**

## **Preparación de contenido**

Ahora ya tienes tu propia aplicación para el dispositivo virtual. Sin embargo, tienes que crear contenido.

Para esto puedes usar el editor online llamado codesandbox.io

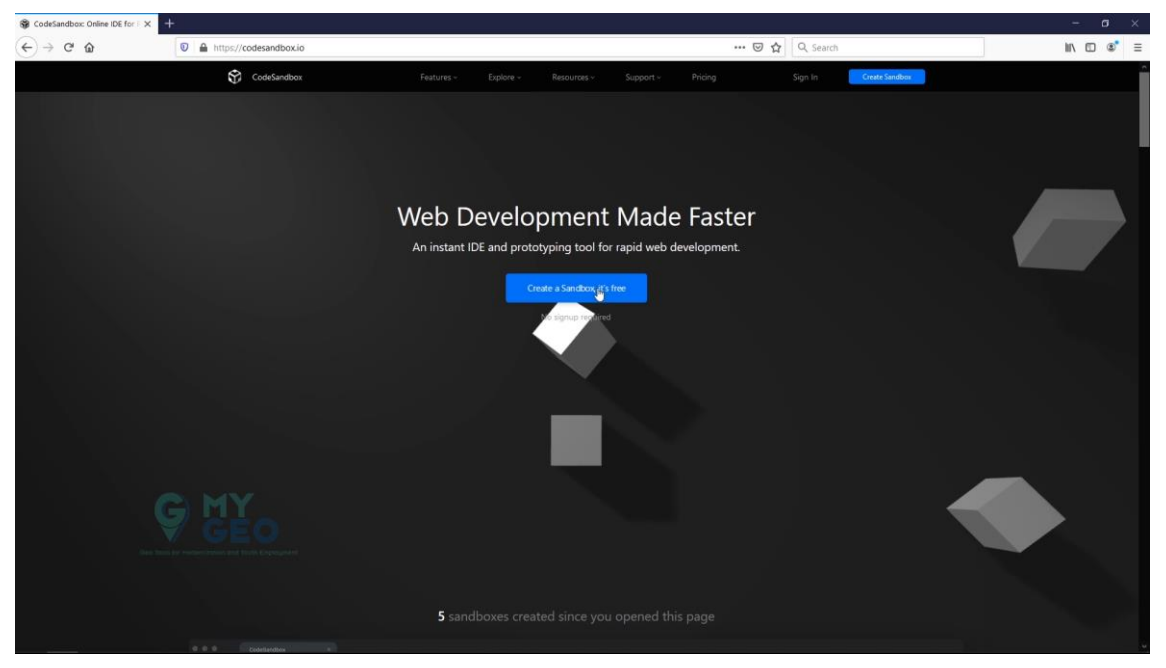

Selecciona "Create a sandbox" y lo mismo en la siguiente ventana.

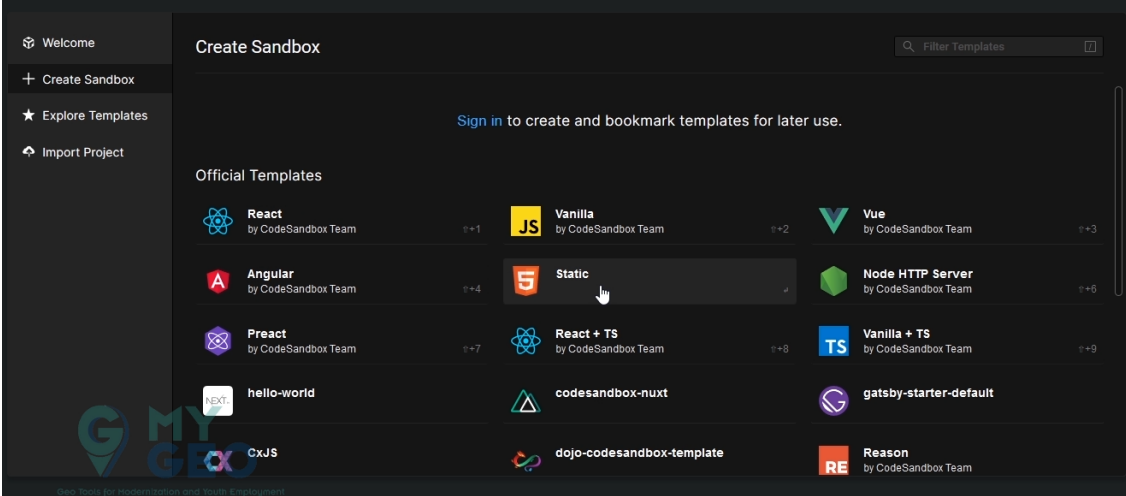

Choose Static version and proceed to a new window.

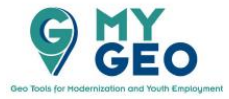

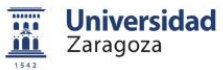

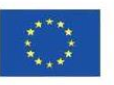

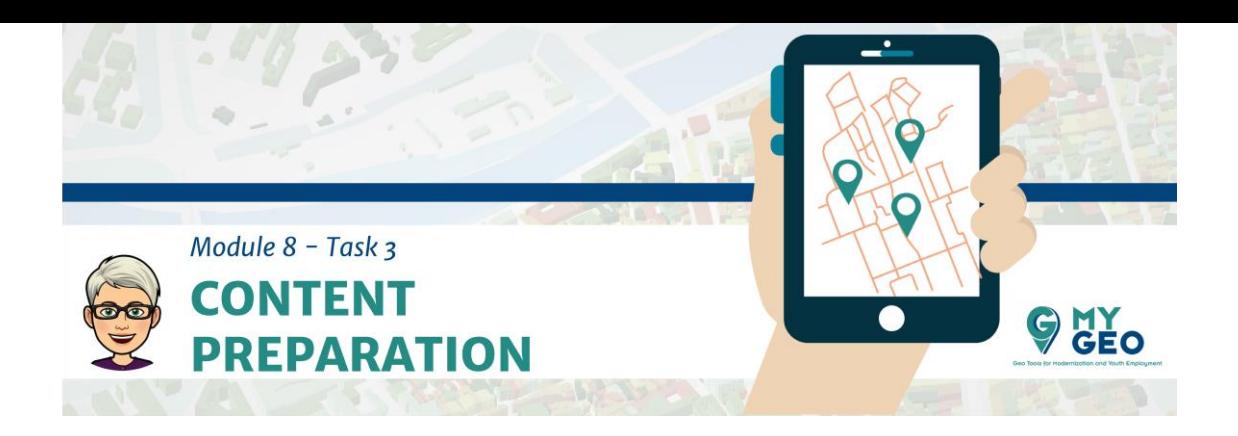

En la parte izquierda puedes encontrar el explorador de archivos, en la parte central está el código y en la derecha hay un visor para previsualizar tus productos.

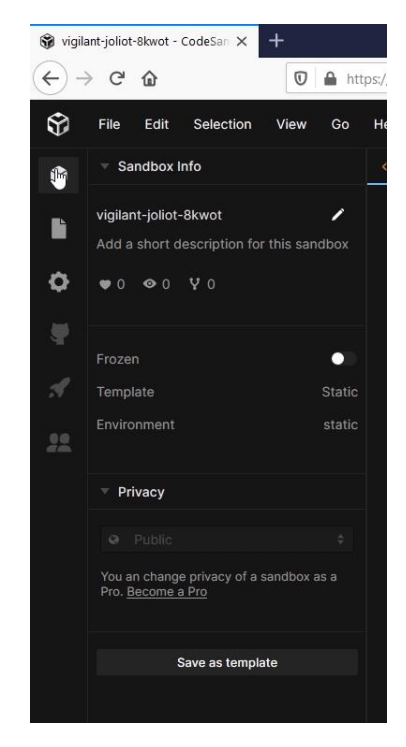

Selecciona el icono del cubo en la parte izquierda y cambia la descripción

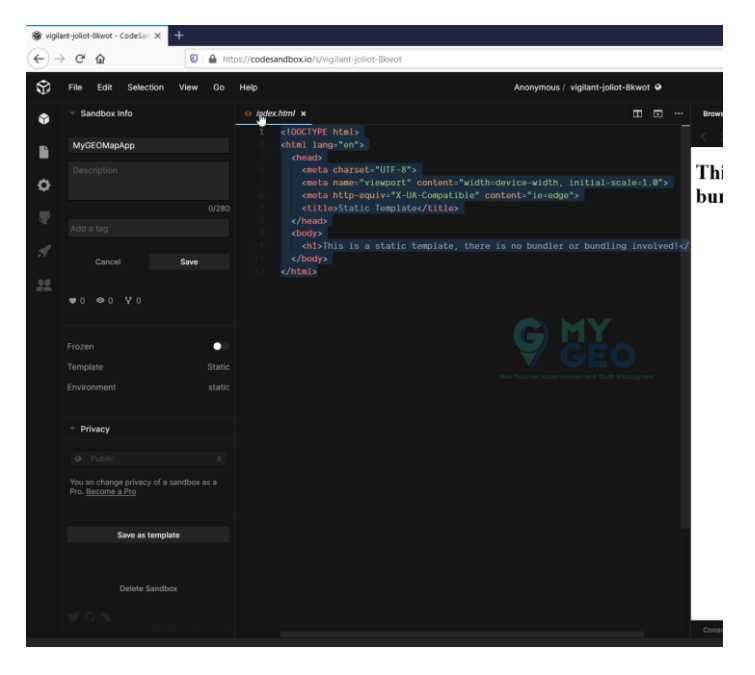

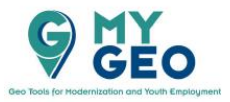

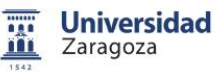

Co-funded by the Erasmus+ Programme of the European Union

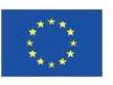

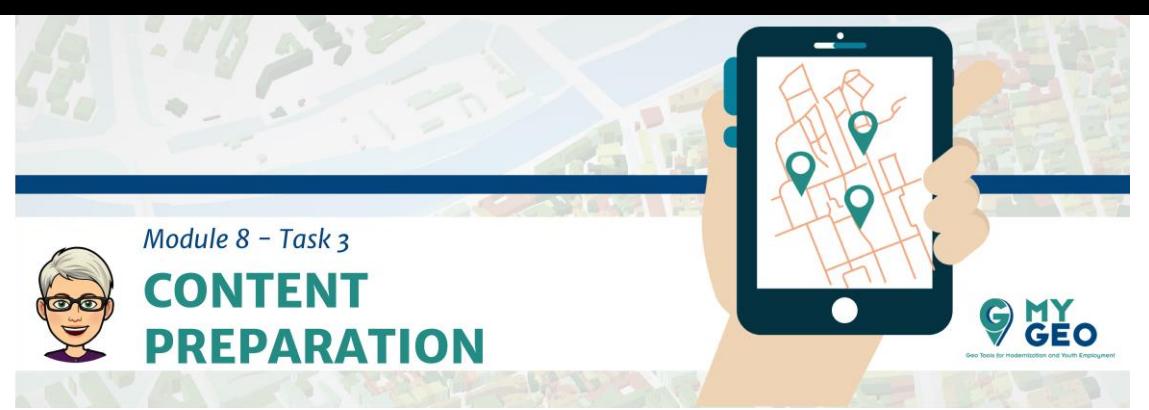

Después copia el Código del Step 3 y pégalo en la sección de código

No debería quedar nada del código antiguo, solo el nuevo que acabas de copiar

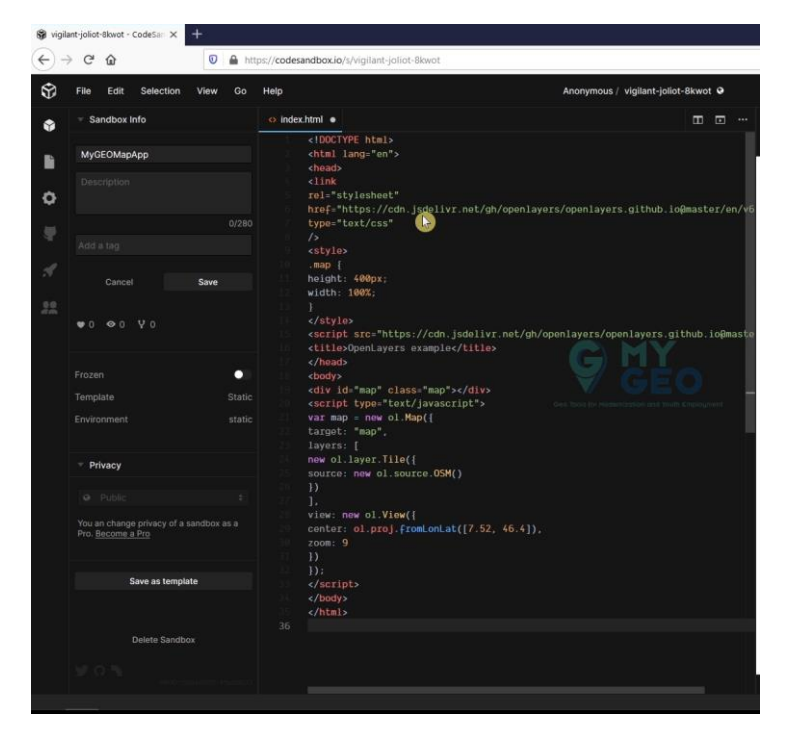

## **Step 3:**

**<!DOCTYPE html>**

**<html lang="en">**

**<head>**

**<link**

**rel="stylesheet"**

**href="https://cdn.jsdelivr.net/gh/openlayers/openlayers.github.io@master/en/v6 .2.1/css/ol.css"**

**type="text/css"**

**/>**

**<style>**

**.map {**

**height: 400px;**

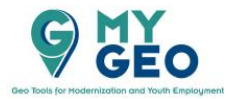

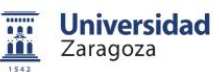

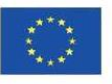

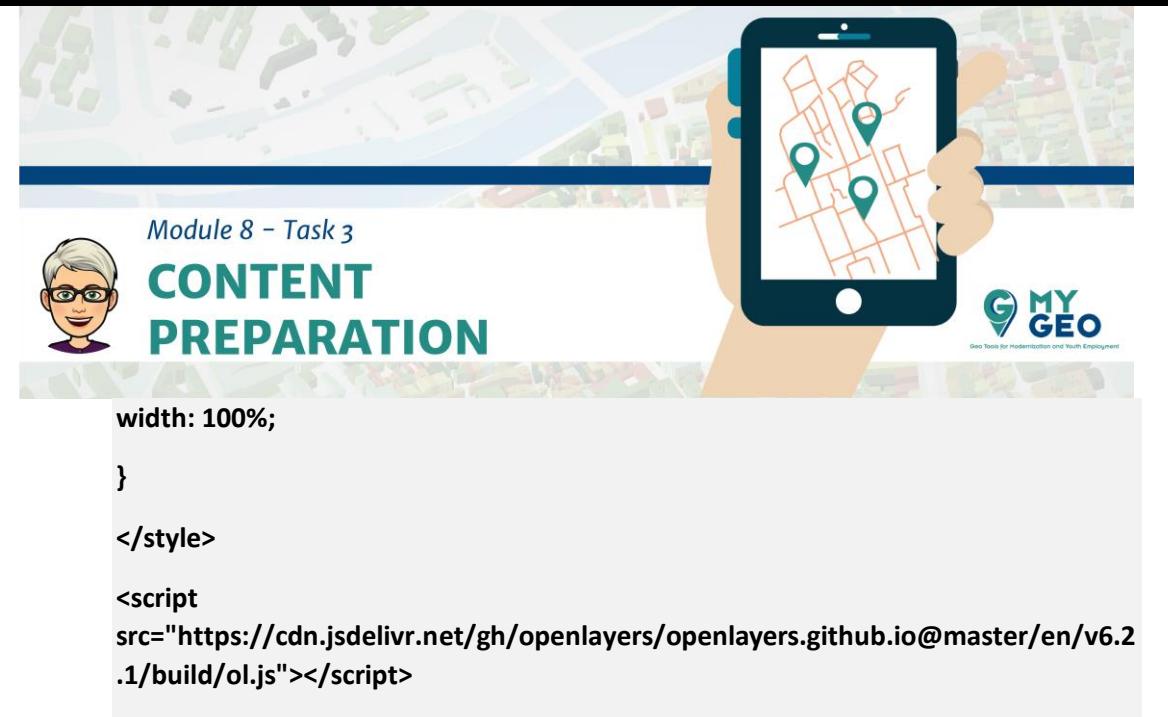

**<title>OpenLayers example</title>**

**</head>**

**<body>**

**<div id="map" class="map"></div>**

**<script type="text/javascript">**

**var map = new ol.Map({**

**target: "map",**

**layers: [**

**new ol.layer.Tile({**

**source: new ol.source.OSM()**

## **})**

**],**

**view: new ol.View({**

**center: ol.proj.fromLonLat([7.52, 46.4]),**

**zoom: 9**

**})**

**});**

**</script>**

**</body>**

**</html>**

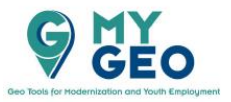

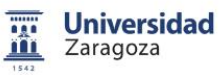

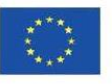

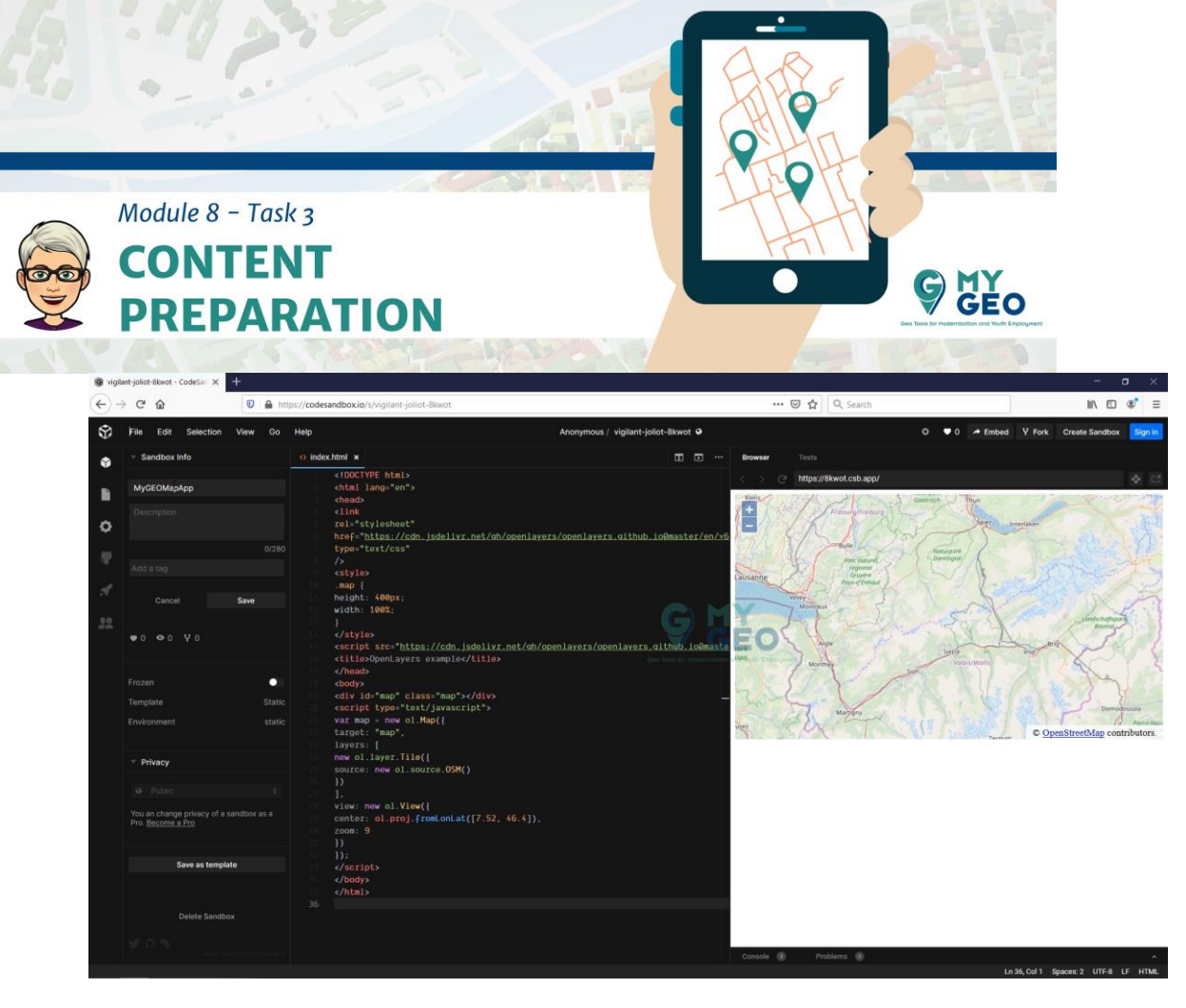

Guarda el archive y mira que el contenido- openstreetmap aparece en el visor

Encima del mapa, hay un link.

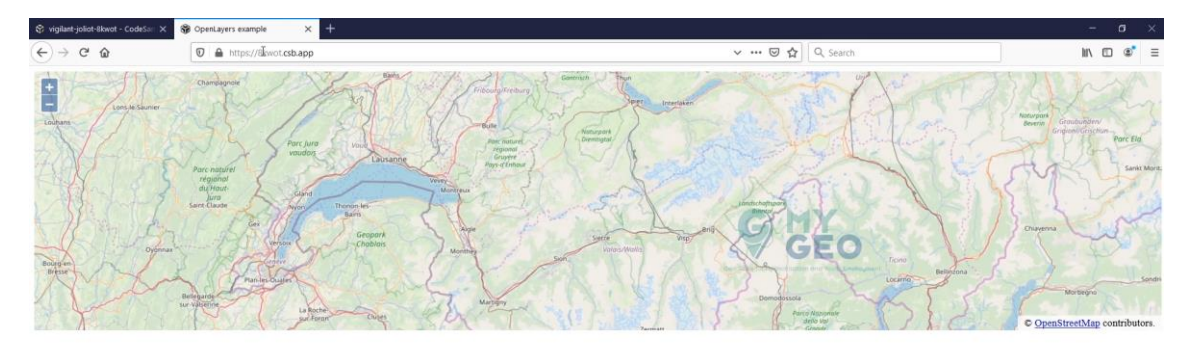

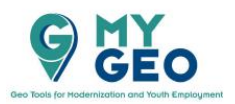

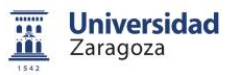

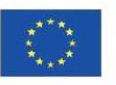

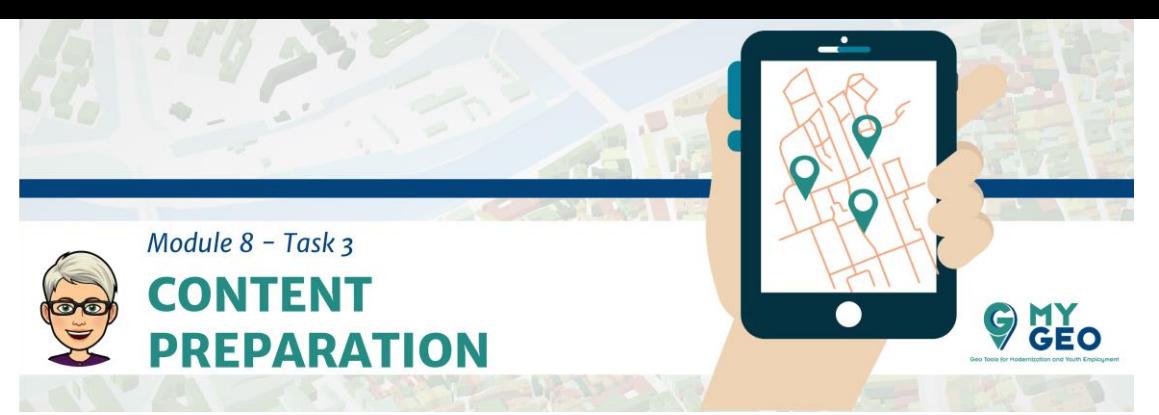

Puedes copiarlo y abrirlo en una nueva ventana

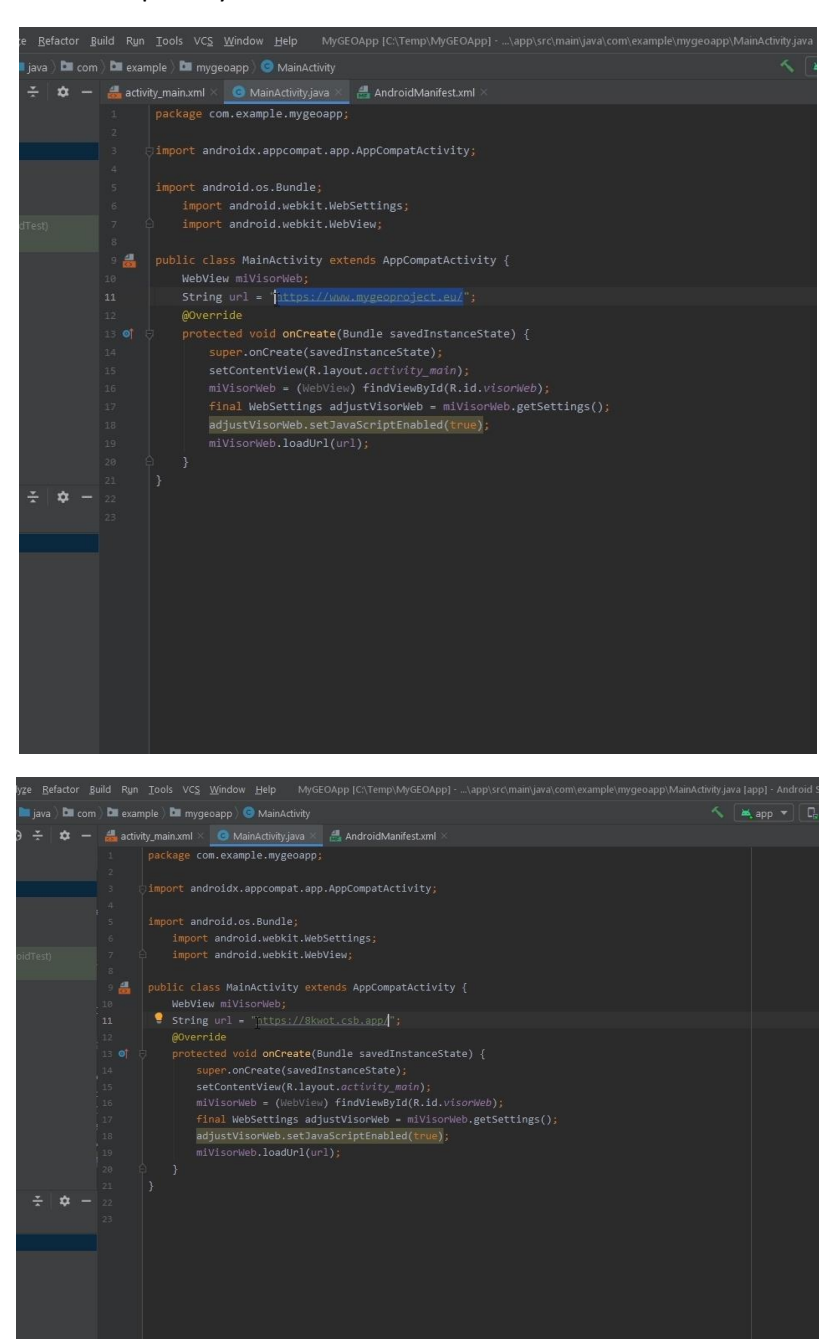

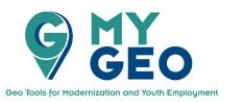

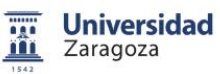

Co-funded by the Erasmus+ Programme of the European Union

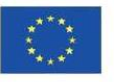

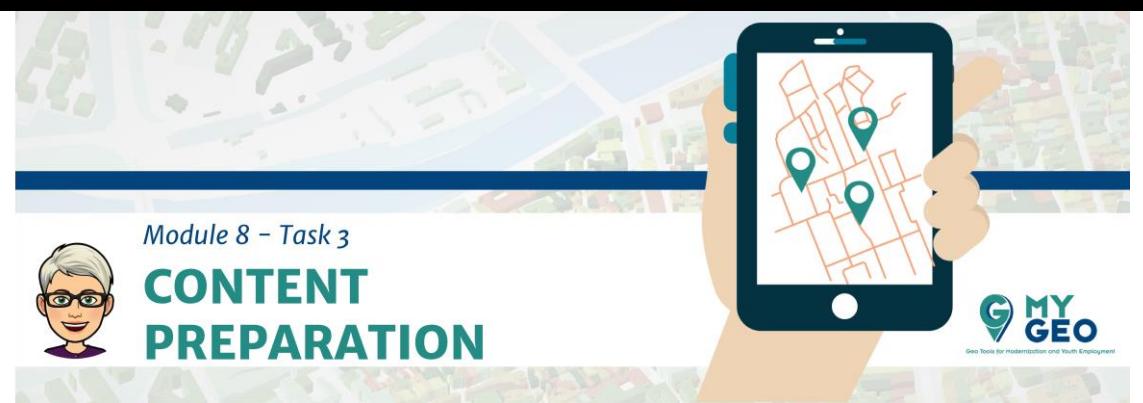

Ahora copia el link y pégalo en el Android Studio en el mainActivity.java code donde hasta ahora estaba la dirección mygeoproject.eu

 $-46$   $\Phi$   $\Phi$ **MyGEOApp**  $\Diamond$  $\circ$  $\circ$  $\circ$  $\Box$  $\rightarrow$ 

Después corre la aplicación en el dispositivo virtual de nuevo.

Igual tienes que encender el dispositivo.

Ahora puedes ver el openstreetmap en tu dispositivo.

**Continua… Módulo 8 – Tarea 4**

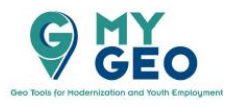

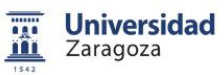

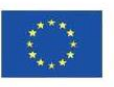